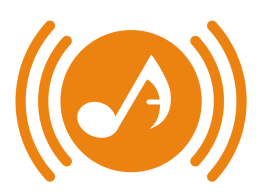

## **Draylen Mason Fellows Program**

YouTube Submission Instructions

## 1 AUDITION RECORDING and 1 VIDEO ESSAY response must be submitted via an unlisted YouTube link (not private).

## **Uploading from the YouTube App on your mobile device (smartphone, tablet, etc.)**

- 1) If you do not already have one, create an account by visiting youtube.com and clicking on "sign in". You will be prompted to sign in with a google account or to create a new google account.
- 2) Once you have signed in, click once on the camera icon in the top right-hand section of the app.
- 3) Select video to upload
- 4) Tap "Next"
- 5) Tap the "Privacy" row and select "Unlisted"
- 6) Name your video as yourname\_RecordingType
	- a) Example: draylenmason\_AuditionRecording
	- b) Example: draylenmason\_VideoEssay
- 7) Tap "Upload"
- 8) Once uploaded, tap the "Library" icon in the lower right-hand section of the app.
- 9) Tap "My Videos" and select the video you would like to share
- 10) Tap "Share" then tap "Copy Link"
- 11) Once you have copied the link, you may email it to yourself or paste directly into the google forms application found at [https://austinsoundwaves.org/fellows-applicants](https://www.austinsoundwaves.org/fellows-applicants)

## **Uploading from a web browser (chrome, safari, firefox, etc.)**

- 1) If you do not already have one, create an account by visiting youtube.com and clicking on "sign in". You will be prompted to sign in with a google account or to create a new google account.
- 2) Once you have signed in, click once on the camera icon in the top right-hand section of the screen.
- 3) Select "Upload Video"
- 4) Drag your video file into the upload field or tap the arrow to upload your video
- 5) Be sure to set your video to "Unlisted"
- 6) Name your video as yourname\_RecordingType
	- a) Example: draylenmason AuditionRecording
	- b) Example: draylenmason VideoEssay
- 7) Once uploaded, tap on the dropdown menu in the upper left-hand corner of the screen
- 8) Tap on "My Channel"
- 9) Select the video and tap on "Share"
- 10) Copy the link that appears
- 11) Once you have copied the link, you may email it to yourself or paste directly into the google forms application found at [https://austinsoundwaves.org/fellows-applicants](https://www.austinsoundwaves.org/fellows-applicants)